# TMS-Telefonbücher - Fehlerbehebungsleitfaden J.

# Inhalt

Einführung Voraussetzungen Anforderungen Verwendete Komponenten Hintergrundinformationen TMS-Telefonbuch-Verzeichnisse Globales Verzeichnis Firmenverzeichnis System-Telefonbuchtypen Für TMS-Telefonbücher verwendete Ports Konfiguration des Telefonbuchservers für Endgeräte Überprüfen Sie die Adresse mit der Webschnittstelle. Überprüfen Sie die Adresse mit Secure Shell (SSH). Anfrage für Telefonbuch vom Endgerät testen DNS-Konfiguration des Endgeräts überprüfen Überprüfen Sie die DNS-Konfiguration mit SSH. Überprüfen Sie die DNS-Konfiguration mit der Webschnittstelle. Stellen Sie fest, ob der Telefonbuchdienst erreichbar ist. TMS-Telefonbuch und Telefonbuchquelle Überprüfen Sie, ob Kontakte und Telefonbuch auf dem System eingestellt sind. Kontakte überprüfen Jabber Video für TelePresence (Movi) und Telefonbücher **Zugriffskontrolle** Bereitstellungskonfiguration Doppelte Einträge Telefonbuch-Routing 401 Unauthorized - Troubleshoot IIS IIS-Einstellungen überprüfen Netzwerkerfassung verwenden Analysieren von Phonebook-Daten in Wireshark Anfrage auf Telefonbuch/Antwort-Anmeldung bei TMS

# Einführung

In diesem Dokument wird beschrieben, wie Sie verschiedene Probleme mit Telefonbüchern der Cisco TelePresence Management Suite (TMS) beheben können.

# Voraussetzungen

### Anforderungen

Cisco empfiehlt, dass Sie über Kenntnisse in folgenden Bereichen verfügen:

- Cisco TMS
- Cisco TelePresence-Endgeräte
- Microsoft Internetinformationsdienste (IIS)

#### Verwendete Komponenten

Die Informationen in diesem Dokument basierend auf folgenden Software- und Hardware-Versionen:

- Cisco TMS Version 14 x und 15 x
- TC- und CE-Software-Endgeräte

Die Informationen in diesem Dokument beziehen sich auf Geräte in einer speziell eingerichteten Testumgebung. Alle Geräte, die in diesem Dokument benutzt wurden, begannen mit einer gelöschten (Nichterfüllungs) Konfiguration. Wenn Ihr Netz Live ist, überprüfen Sie, ob Sie die mögliche Auswirkung jedes möglichen Befehls verstehen.

### Verwandte Produkte

Dieses Dokument kann auch mit den folgenden Hardware- und Softwareversionen verwendet werden:

- Cisco TelePresence-Endgeräte der Serien MX, C, SX, EX, Room Kit-Geräte und MXPs
- Cisco Jabber Video für TelePresence (Movi)

## Hintergrundinformationen

Auf die TMS-Telefonbücher kann unter Verwendung von HTTP oder HTTPS zugegriffen werden, je nachdem, welches Protokoll in IIS auf dem Microsoft Windows-Server aktiviert ist. Das System muss in TMS hinzugefügt werden, um das Telefonbuch (Firmenverzeichnis) zu erhalten. Bei neueren Systemen ist die Telefonbuchsuche eine Live-Kommunikation, und die Daten werden nicht auf dem System gespeichert. TMS muss aktiviert sein und Verbindungen akzeptieren, damit Telefonbücher funktionieren.

### TMS-Telefonbuch-Verzeichnisse

#### Globales Verzeichnis

Das globale Verzeichnis ist eine Datei, die auf dem Codec gespeichert ist und in der die Einträge nicht über die Fernbedienung geändert werden können. Die Datei wird über HTTP/HTTP an alle Endpunkte übertragen, die ein oder mehrere Telefonbücher in Cisco TMS abonnieren. Mehrere Telefonbücher werden in einem Telefonbuch zusammengeführt. Wenn sie mehr als 400 Einträge enthalten, werden nur die ersten 400 auf dem Endpunkt angezeigt.

Die Datei wird in den im Feld Verwaltung > Konfiguration > Allgemeine Einstellungen > Telefonbuch-Aktualisierungsfrequenz festgelegten Intervallen an den Endpunkt übertragen.

Dies funktioniert nur bei Endpunkten, die globdir.prm unterstützen (wird von TC- oder CE-

Softwareendpunkten nicht unterstützt).

#### Firmenverzeichnis

Das Firmenverzeichnis ist ein XML-Dienst auf dem Cisco TMS-Server, der es dem Endpunkt ermöglicht, die Telefonbücher direkt vom Server abzurufen, wenn die Telefonbuchtaste auf dem Endgerät gedrückt wird. Es ermöglicht eine Hierarchie von Telefonbüchern und mehreren Telefonnummern auf jedem Eintrag. Das Firmenverzeichnis kann ebenfalls durchsucht werden.

### System-Telefonbuchtypen

Navigieren Sie zu Verwaltung > Konfiguration > Allgemeine Einstellungen, um den Buchtyp Ihres Systemtelefons auszuwählen. Sie haben folgende Möglichkeiten:

- Nur zentralisierte TMS-Telefonbücher verwenden (Firmentelefonbuch)
- Zentralisierte und heruntergeladene Telefonbücher verwenden (beides)
- Globale Telefonbücher verwenden, die nur auf Systeme heruntergeladen werden (weltweites Telefonbuch)

Cisco empfiehlt, das Telefonbuch des Unternehmens oder beide zu verwenden, da das heruntergeladene Telefonbuch nur von älteren TANDBERG-Endgeräten unterstützt wird.

Die Standardeinstellung ist beides, wodurch das globale Verzeichnis verfügbar wird, falls die Live-Suche im Firmenverzeichnis fehlschlägt.

#### Für TMS-Telefonbücher verwendete Ports

Die Endpunkte greifen entweder über Port 80 (HTTP) oder Port 443 (HTTP) auf den TMS Phonebook-Dienst zu. Überprüfen Sie, ob diese Ports für die Microsoft Windows Server-Firewall und alle Netzwerk-Firewalls im Pfad zulässig sind.

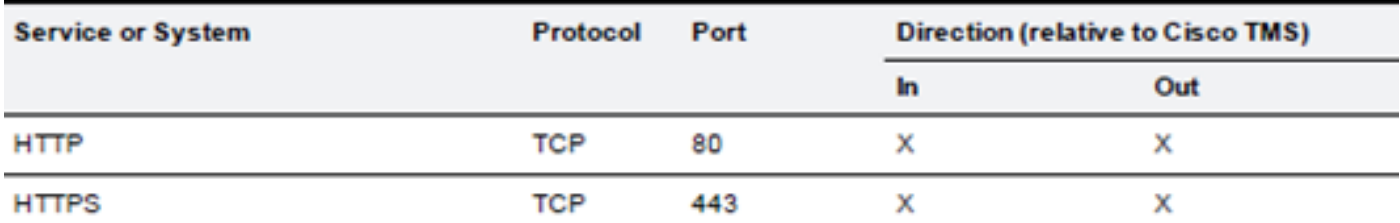

### Konfiguration des Telefonbuchservers für Endgeräte

Sobald ein System zu TMS hinzugefügt wurde, sollte es eine Reihe von Verwaltungseinstellungen erhalten, die die Feedback-Adresse, die externe Management-Adresse und die Telefonbuchadresse enthalten. Die Adresse des Systems kann über die Webschnittstelle des Systems, xAPI (xConfiguration //phonebook) oder über die Benutzeroberfläche des Systems überprüft werden.

Die an den Endpunkt gesendete Adresse wird durch die Konfiguration in TMS unter Verwaltung > Konfiguration > Netzwerkeinstellungen unter Erweiterte Netzwerkeinstellungen für Systeme im internen LAN bestimmt. Wenn das Feld IPv4-Adresse des TMS-Servers konfiguriert ist und die Vollqualifizierter TMS-Server-Hostname ist leer, dann wird die IP-Adresse verwendet. Wenn jedoch beide Felder ausgefüllt werden, wird der vollqualifizierte Domänenname (Fully Qualified

Domain Name, FQDN) bevorzugt und verwendet.

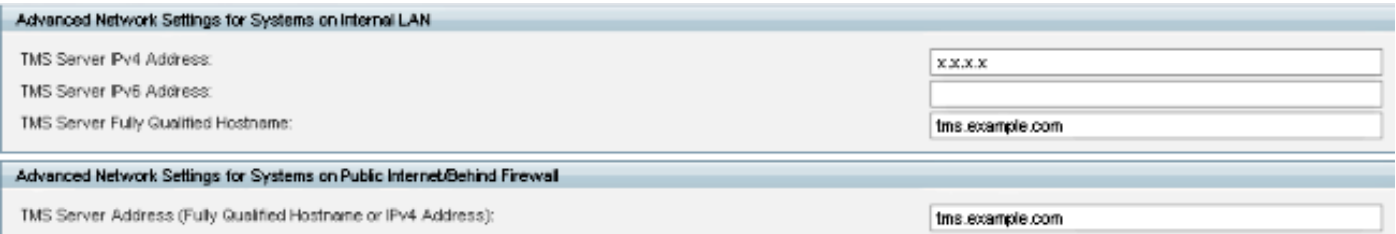

Wenn Sie die URL des Telefonbuchs überprüfen, ist es wichtig zu beachten, dass es sich bei der <TMS-Adresse> um einen FQDN oder eine IP-Adresse handelt. Wenn es sich um einen FQDN handelt, muss auf dem Endpunkt auch ein gültiger DNS (Domain Name Server) konfiguriert sein. Wenn auf dem Endgerät kein DNS konfiguriert ist, kann der FQDN nicht aufgelöst werden, um Telefonbücher abzurufen. Im Abschnitt Check Endpoint DNS Configuration (DNS-Konfiguration überprüfen) finden Sie Schritte zum Überprüfen des DNS.

Hinweis: Stellen Sie sicher, dass die IP-Adresse korrekt ist. Manchmal haben Kunden kürzlich TMS von einem Server auf einen anderen umgestellt, haben andere Lab-TMS, oder es existiert möglicherweise ein nicht autorisiertes TMS.

#### Überprüfen Sie die Adresse mit der Webschnittstelle.

Navigieren Sie in der Webschnittstelle des Endpunkts zu Configuration > System Configuration > Phonebook Server. Überprüfen Sie, ob die Telefonbucheinstellungen korrekt sind. Der wichtigste Aspekt ist, dass die URL diesem Format entsprechen muss: http://<TMSaddress>/tms/public/external/phonebook/phonebookservice.asmx.

### Überprüfen Sie die Adresse mit Secure Shell (SSH).

So überprüfen Sie die Adresse mit SSH:

xConfiguration //phonebook \*c xConfiguration Phonebook Server 1 ID: "default" \*c xConfiguration Phonebook Server 1 Type: TMS \*c xConfiguration Phonebook Server 1 URL: "http://<TMSaddress>/tms/public/external/ phonebook/phonebookservice.asmx"

#### Anfrage für Telefonbuch vom Endgerät testen

Die schnellste Methode zur Bestimmung der Verbindung ist die SSH-Verbindung zum Endpunkt unter Verwendung von Administratoranmeldeinformationen, und führen Sie den folgenden Befehl aus:

#### xcommand Phonebook Search Phonebook Type: Unternehmen

In einem funktionierenden Szenario wird je nach Anzahl der Telefonbücher, die dem Endpunkt zugewiesen sind, eines von zwei Ergebnissen ausgegeben.

Bei einem Telefonbuch:

```
*r ResultSet ResultInfo Offset: 0
*r ResultSet ResultInfo Limit: 50
*r ResultSet ResultInfo TotalRows: 2
*r ResultSet Contact 1 Name: "John Doe (SIP)"<br>*r ResultSet Contact 1 ContactId: "e_3"
*r ResultSet Contact 1 ContactMethod 1 ContactMethodId: "8"
*r ResultSet Contact 1 ContactMethod 1 Number: "SIP:jdoe@example.com"
*r ResultSet Contact 1 ContactMethod 1 Protocol: SIP<br>*r ResultSet Contact 2 Name: "Peter Rabbit (SIP)"<br>*r ResultSet Contact 2 ContactId: "e_4"
*r ResultSet Contact 2 ContactMethod 1 ContactMethodId: "9"
*r ResultSet Contact 2 ContactMethod 1 Number: "SIP:prabbit@example.com"
*r ResultSet Contact 2 ContactMethod 1 Protocol: SIP
** end
```
Wenn mehrere Telefonbücher angewendet werden, werden stattdessen die Telefonbuchordner aufgelistet:

```
*r PhonebookSearchResult (status=OK):
```

```
*r PhonebookSearchResult ResultInfo Offset: 0
```

```
*r PhonebookSearchResult ResultInfo Limit: 50
```

```
*r PhonebookSearchResult ResultInfo TotalRows: 3
```

```
*r PhonebookSearchResult Folder 1 LocalId: "c 1"
```

```
*r PhonebookSearchResult Folder 1 FolderId: "c 1"
```

```
*r PhonebookSearchResult Folder 1 Name: "All Systems"
```

```
*r PhonebookSearchResult Folder 2 LocalId: "c 2"
```

```
*r PhonebookSearchResult Folder 2 FolderId: "c 2"
```

```
*r PhonebookSearchResult Folder 2 Name: "FileBased"
```

```
*r PhonebookSearchResult Folder 3 LocalId: "c_3"
```

```
*r PhonebookSearchResult Folder 3 FolderId: "c 3"
```

```
*r PhonebookSearchResult Folder 3 Name: "Test PB"
```

```
** end
```
#### Mit diesem Befehl werden auch Verbindungsprobleme identifiziert. Als Beispiel:

```
• Wenn dem Endpunkt in TMS keine Telefonbücher zugewiesen sind:<br>*r PhonebookSearchResult (status=0K):
```

```
*r PhonebookSearchResult ResultInfo Offset: 0
```

```
*r PhonebookSearchResult ResultInfo Limit: 50
```

```
*r PhonebookSearchResult ResultInfo TotalRows: 0
```

```
** end
```
• Wenn Sie den Telefonbuchdienst nicht kontaktieren können:

\*r PhonebookSearchResult (status=Error):

```
*r PhonebookSearchResult Reason: "TMSHttp failure: '<Operation timed out>'(Timeout was reached)"
** end
```
Wenn in IIS auf dem TMS-Server ein Konfigurationsproblem bei der Authentifizierung vorliegt:

```
*r PhonebookSearchResult (status=Error):
*r PhonebookSearchResult Reason: "TMSHttp failure: '<Authentication failure>'(HTTP code=401)"
** end
```
Wenn Sie auf "https://<TMSFQDN>/tms/public/external/phonebook/phonebookservice.asmx" zeigen. wird angezeigt, ob ein Problem mit der DNS-Auflösung vorliegt:

```
*r PhonebookSearchResult (status=Error):
*r PhonebookSearchResult Reason: "TMSHttp failure: '<DNS Lookup failure>'(Couldn't resolve host name)"
** end
```
### DNS-Konfiguration des Endgeräts überprüfen

Überprüfen Sie die DNS-Konfiguration mit SSH.

```
xConfiguration //DNS
                                                     rr rr
*c xConfiguration Network 1 DNS Server 1 Address:
                                                     er er
*c xConfiguration Network 1 DNS Server 2 Address:
*c xConfiguration Network 1 DNS Server 3 Address:
                                                     ee ee
*c xConfiguration Network 1 DNS Domain Name: ""
** end
OK
```
#### Überprüfen Sie die DNS-Konfiguration mit der Webschnittstelle.

Navigieren Sie in der Webschnittstelle des Endpunkts zu Konfiguration > Systemkonfiguration > Netzwerk.

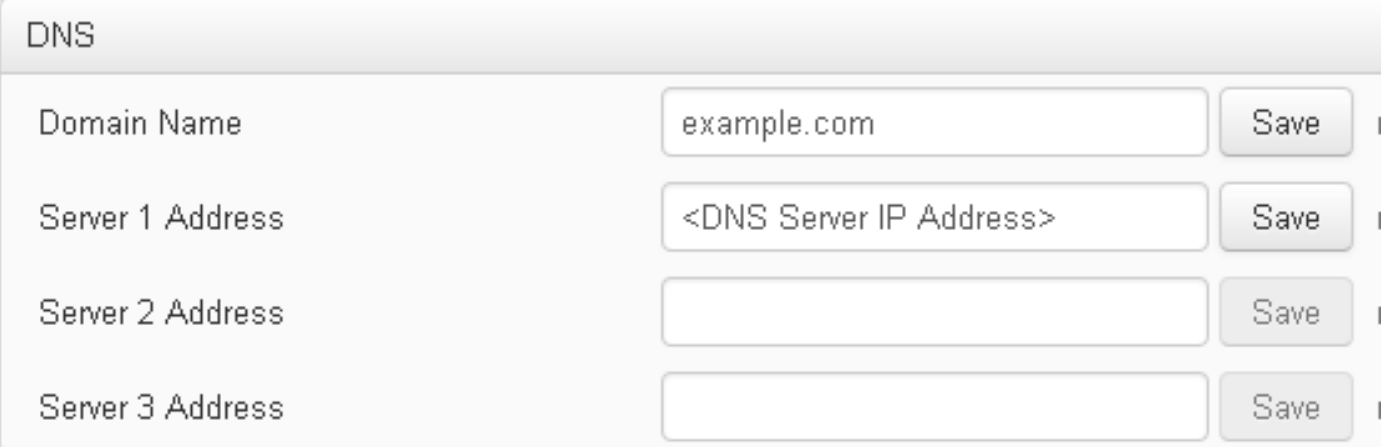

### Stellen Sie fest, ob der Telefonbuchdienst erreichbar ist.

Gehen Sie auf einem Benutzer-PC wie folgt vor:

- 1. Navigieren Sie am Endpunkt zu Configuration > System Configuration > Phonebook Server, und kopieren Sie die auf dem Endgerät konfigurierte URL des TMS-Telefonbuchs.
- 2. Fügen Sie die URL in ein Browserfenster ein.

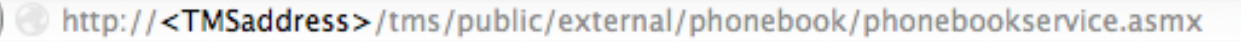

# PhoneBookService

Get global phone books.

The following operations are supported. For a formal definition, please review the Service Description.

- GetPhonebooks Get all phone books set on the given system
- ResolveSystem Resolve the given number to a system name
- $\bullet$  Search Search the phone book(s) set on the given system

Wenn Sie die im Bild angezeigte Seite sehen, bedeutet dies, dass der Telefonbuchdienst erreichbar ist. Wenn Sie diese Seite nicht sehen, stellen Sie sicher, dass der Computer, auf dem Sie testen, über keine Netzwerkeinschränkungen für den Zugriff auf die Adresse verfügt.

Wenn Sie einen Unauthorized sehen, kann ein Problem mit IIS auftreten, das weiter unten in diesem Dokument behandelt wird.

Geben Sie in der Root des Endpunkts Folgendes ein: curl http://<TMS IP-Adresse>/tms/public/external/phonebook/phonebookservice.asmx

### TMS-Telefonbuch und Telefonbuchquelle

Alle TMS-Telefonbücher sind aus Telefonbuchquellen aufgebaut.

Gehen Sie zu Telefonbücher > Telefonbuchquellen verwalten, um Ihre Telefonbuchquellen zu verwalten.

Derzeit bestehen die TMS-Telefonbuchquellen aus:

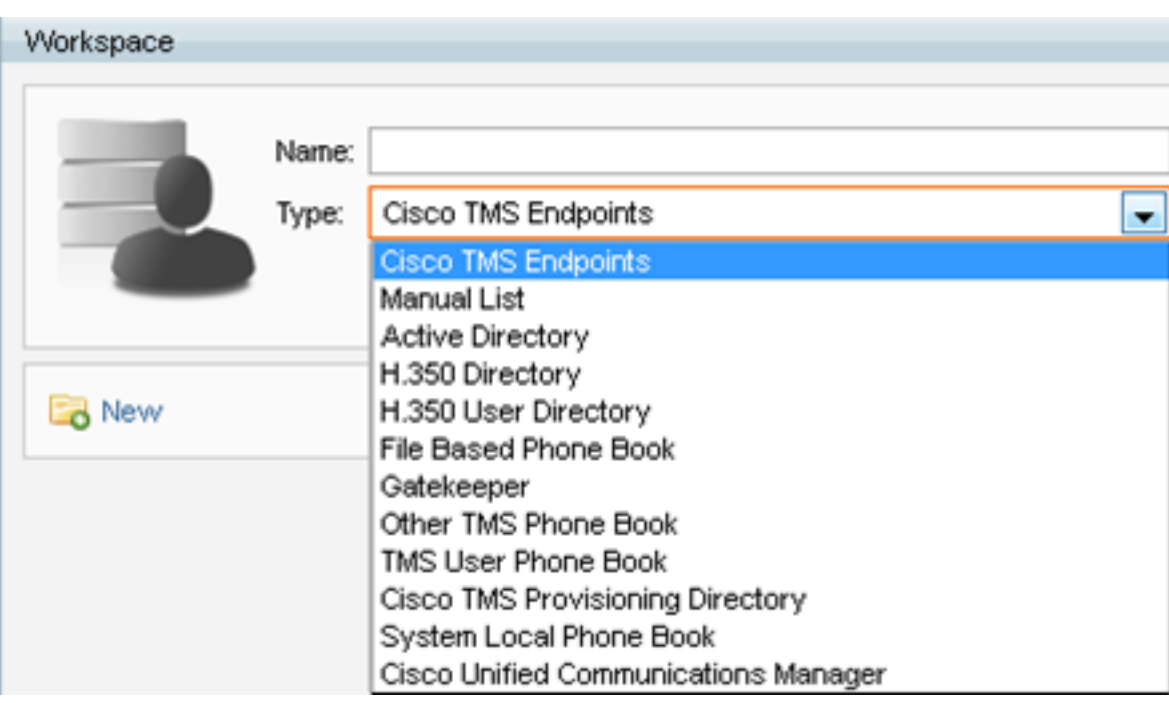

- Cisco TMS-Endgerät
- Manuelle Liste
- Active Directory
- H.350-Verzeichnis und H.350-Benutzerverzeichnis
- Dateibasiertes Telefonbuch
- Gatekeeper
- Anderes TMS-Telefonbuch
- Cisco TMS-Bereitstellungsverzeichnis
- Lokales Telefonbuch des Systems
- Cisco Unified CM mit TMS-Management

Wenn eine Telefonbuchquelle erstellt wurde, verbinden Sie sie mit einem Telefonbuch. Das Telefonbuch, mit dem Sie die Quelle verbinden, ist das Telefonbuch, das Sie auf den Geräten eingerichtet haben. Sie können mehrere Telefonbücher mit mehreren Telefonbuchquellen verbinden.

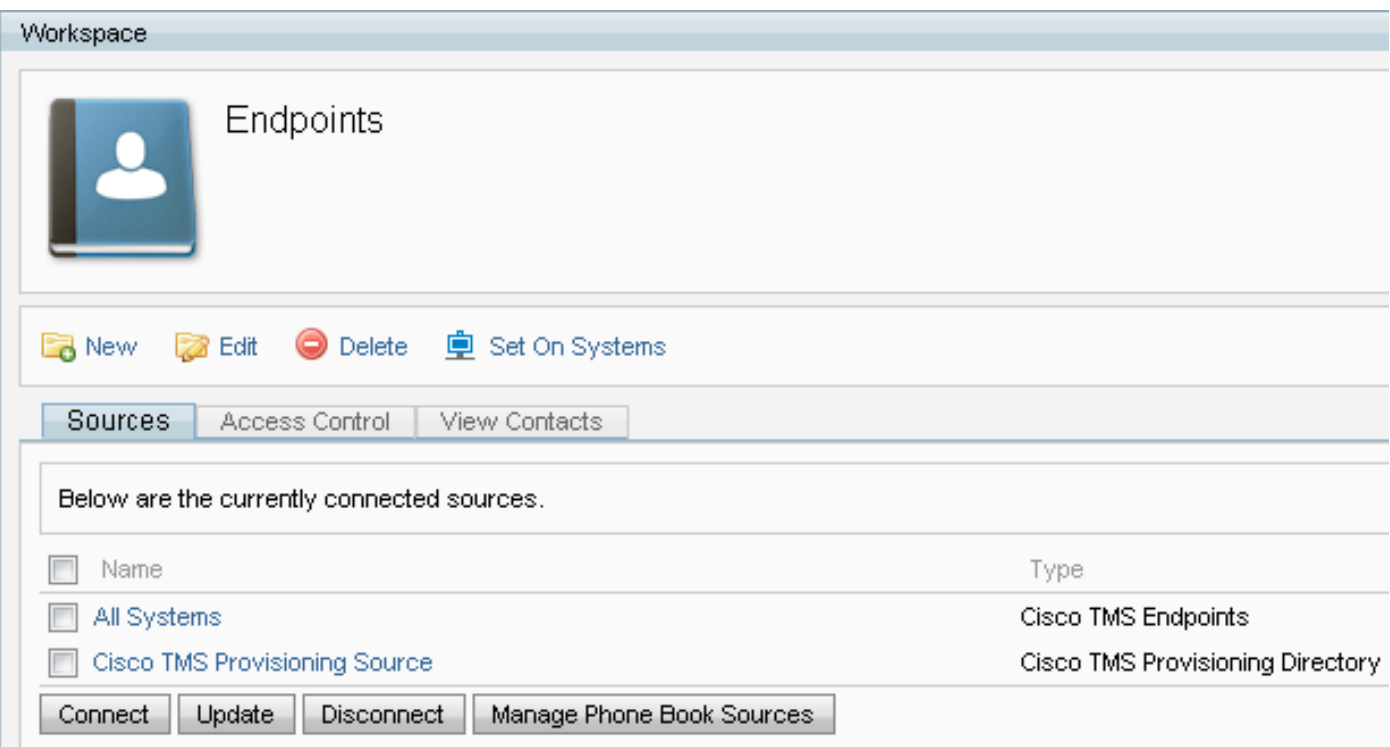

## Überprüfen Sie, ob Kontakte und Telefonbuch auf dem System eingestellt sind.

### Kontakte überprüfen

Überprüfen Sie die Quelle des Telefonbuchs, und stellen Sie sicher, dass Kontakte und Kontaktmethoden vorhanden sind.

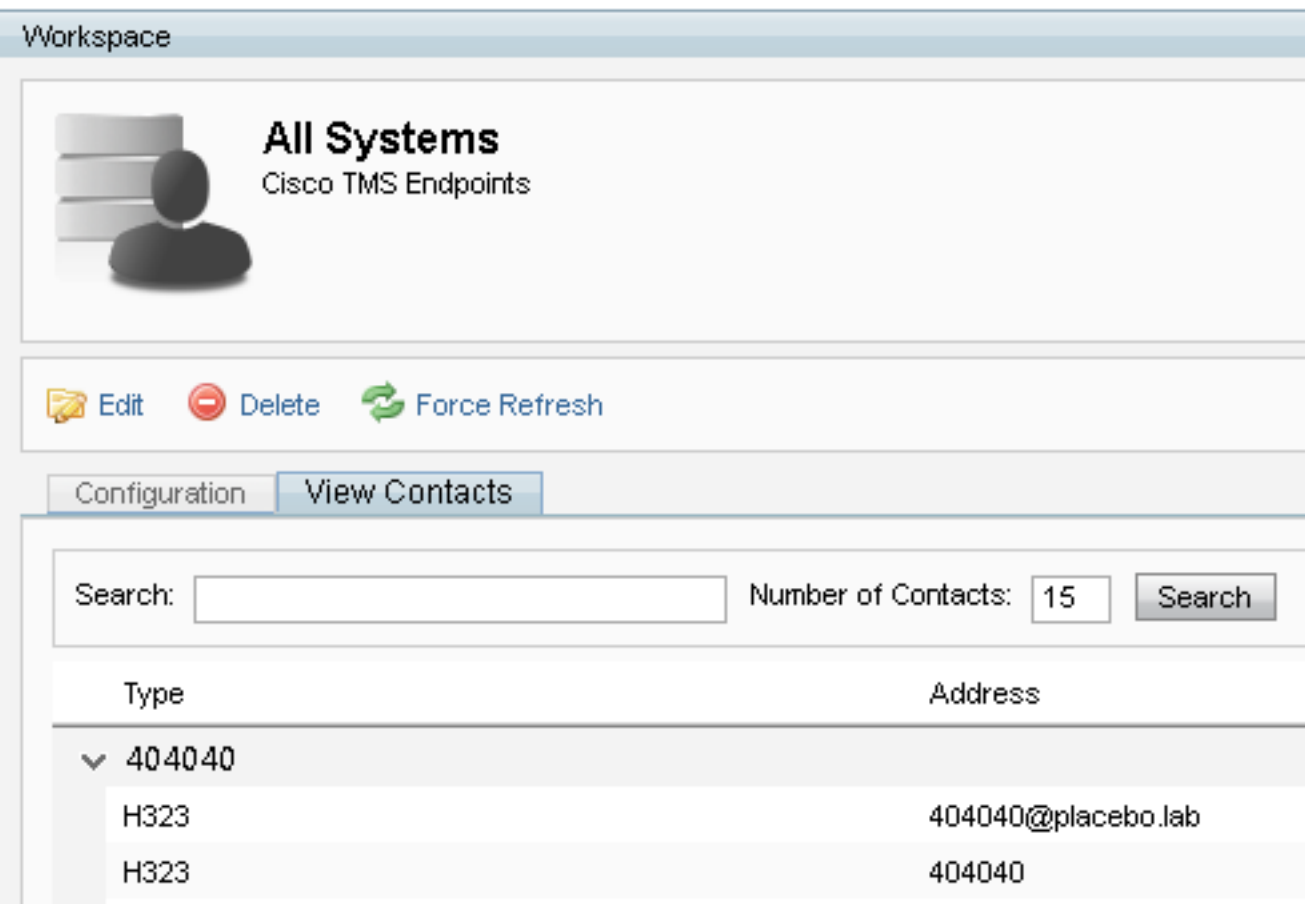

Überprüfen Sie, ob das Telefonbuch mit der Telefonbuchquelle verbunden ist, und stellen Sie sicher, dass die gleichen Kontakte und Kontaktmethoden vorhanden sind. Das Telefonbuch, mit dem Sie die Quelle verbinden, ist das Telefonbuch, das Sie auf den Geräten eingerichtet haben.

Hinweis: Endgeräte und Jabber Video für TelePresence (Movi) sehen, was im Telefonbuch enthalten ist, nicht die Quelle für Telefonbücher. Achten Sie auf Unterschiede zwischen den beiden.

#### Telefonbuchsatz im System

Stellen Sie sicher, dass die Telefonbücher auf dem System eingestellt sind. Gehen Sie zu Telefonbücher > Telefonbücher verwalten > wählen Sie das Telefonbuch aus, und wählen Sie Auf Systemen festlegen aus.

Auf der rechten Seite unter Ausgewählte Systeme wird eine Liste der Systeme angezeigt.

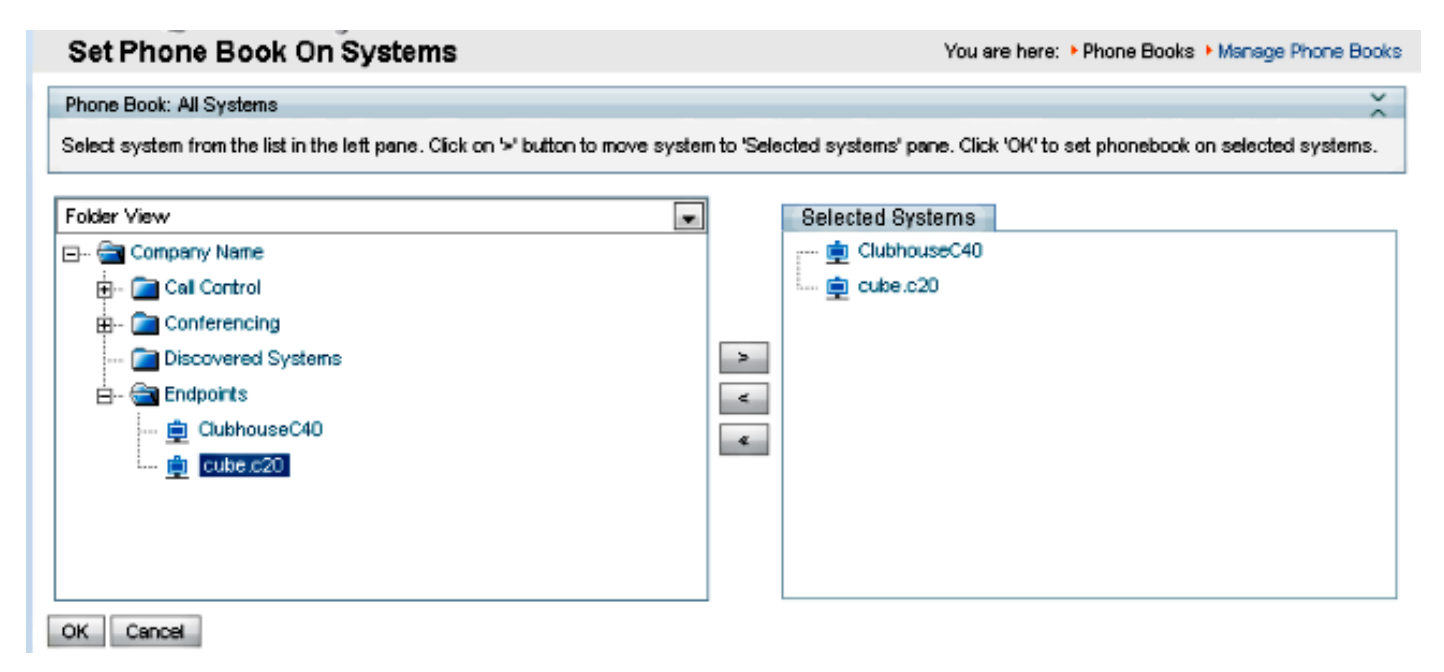

## Jabber Video für TelePresence (Movi) und Telefonbücher

Hinweis: Der Client muss authentifiziert werden, um Telefonbücher zu erhalten. Die VCS/Expressway-Zone, in der sie registriert wird, muss entweder Check Credentials (Anmeldeinformationen prüfen) oder als Authenticated (Authentifiziert) behandeln.

Die Benutzer erhalten das Telefonbuch über die VCS/Expressway-Serie und nicht über TMS.

#### **Zugriffskontrolle**

Die Kontengruppen müssen über Zugriffskontrolle auf das Telefonbuch verfügen, um dieses durchsuchen zu können.

Selbst wenn die oberste Ebene aktiviert ist, erweitern Sie sie, und überprüfen Sie, ob die Unterebenen aktiviert sind. Wenn nur neue Benutzer keine Telefonbücher erhalten, ist es möglich, dass sie zu einer neuen Gruppe gehören, die nicht auf der Registerkarte Zugriffskontrolle aktiviert

ist.

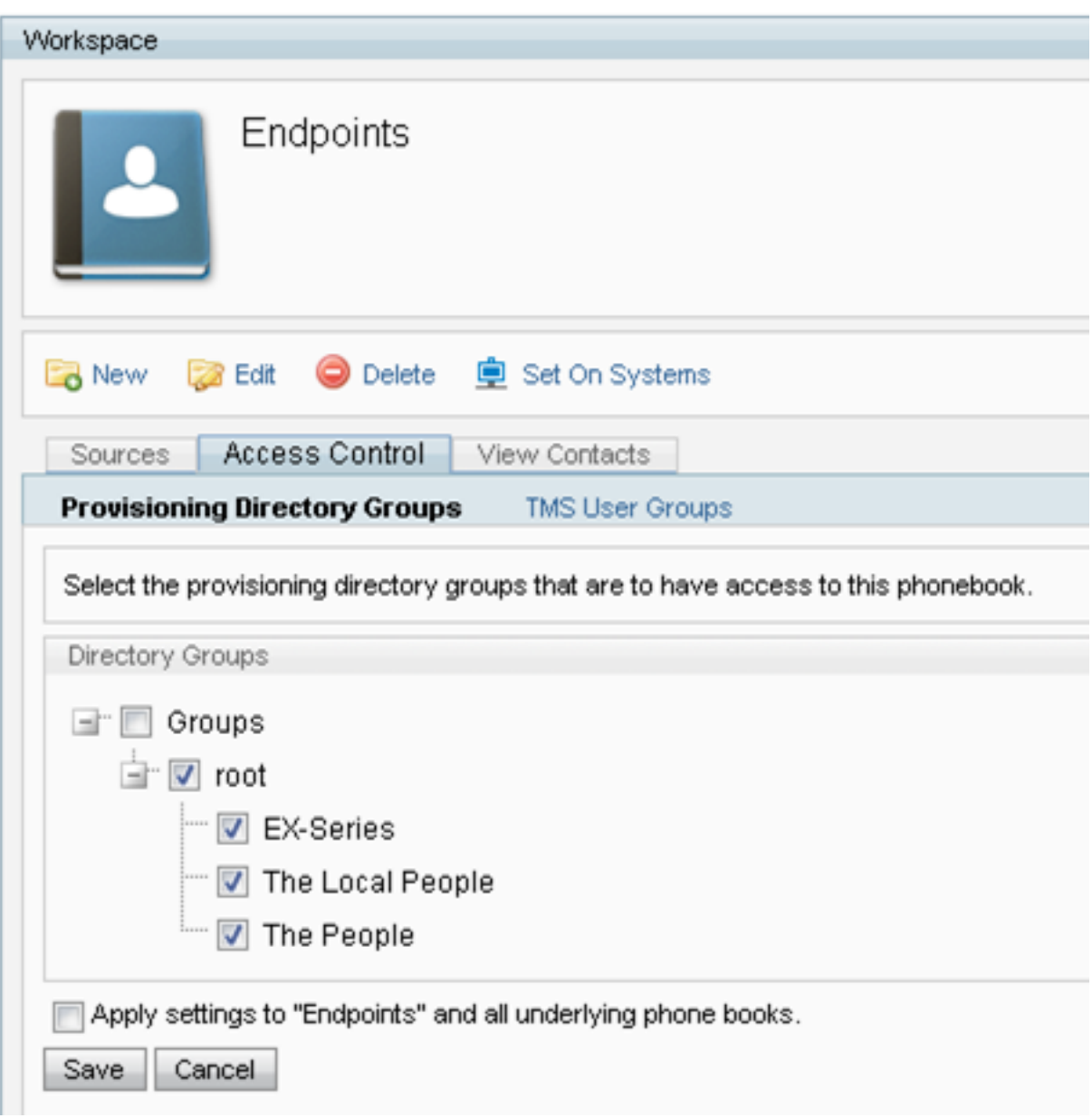

### Bereitstellungskonfiguration

1. Überprüfen Sie unter TMS-Systeme > Provisioning > Users, ob das Videoadressmuster konfiguriert ist.

#### **User Settings**

(Click for help on configuring each individual field.)

Settings configured at the group level are inherited by all users and subgroups. Configure settings at the user level to apply them to one user only.

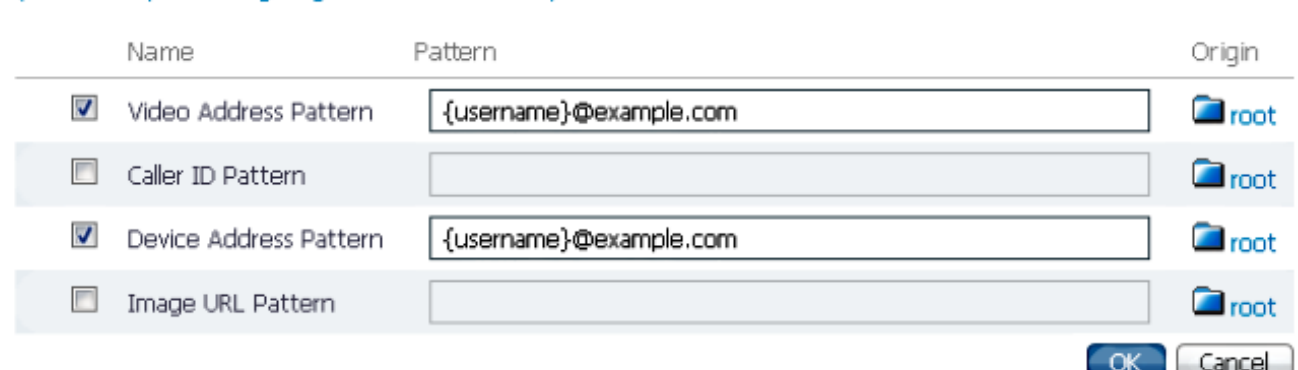

- 2. Überprüfen Sie die Konfigurationsvorlage, die dem Benutzer Jabber Video for TelePresence (Movi) für die URI-Konfiguration des Telefonbuchs zugewiesen wurde.
	- $\overline{v}$ Phone Book Server URI phonebook@example.com

### Doppelte Einträge

Seien Sie vorsichtig, wenn Sie mehrere Telefonbücher mit einem einzigen Telefonbuch verbinden, da dies dazu führen kann, dass doppelte Einträge auf Endgeräten oder mit dem Jabber Video for TelePresence (Movi)-Client erscheinen, wenn die verbundenen Quellen dieselben Telefonbucheinträge enthalten.

## Telefonbuch-Routing

Beachten Sie diese Einstellung, falls einige Endpunkte nicht einige der Telefonbucheinträge erhalten, die auf anderen Endpunkten angezeigt werden.

Unter Verwaltung > Konfiguration > Allgemeine Einstellungen gibt es eine Einstellung namens Route Phone Book Entries. Ja ist die Standardeinstellung, d. h. die Endpunkte zeigen nur Adressen an, die sie wählen können. Beispielsweise werden auf einem Nur-H.323-Endgerät keine ISDN-Nummern und SIP-Adressen (Session Initiation Protocol) angezeigt. Nein bedeutet, dass die Endpunkte unabhängig von ihren Wählfunktionen alle Adressen und Nummern im Telefonbuch anzeigen.

## 401 Unauthorized - Troubleshoot IIS

Eines der häufigsten Probleme im Zusammenhang mit dem Telefonbuch wird durch eine Fehlkonfiguration in IIS verursacht. Die anonyme Authentifizierung muss für den öffentlichen Ordner in IIS aktiviert sein, damit die Endpunkte Telefonbücher abrufen können. Wenn dies nicht aktiviert ist, werden die Endpunkte zur Authentifizierung angehalten, die sie nicht bereitstellen können.

Um festzustellen, ob der Endpunkt für die Authentifizierung angehalten wird, können Sie mithilfe von xcommand Phonebook Search Phonebook Type SSH in den Endpunkt eingeben und eine Abfrage für das Telefonbuch durchführen: Unternehmen. Wenn der Endpunkt für die Authentifizierung angehalten wird, wird in diesem Bild "<Authentication fail>' (HTTP-Code=401) angezeigt.

```
xcommand Phonebook Search PhonebookType: Corporate
ОK
*r PhonebookSearchResult (status=Error):
    Reason: TMSHttp failure: '<Authentication fail>'(HTTP code=401)
** end
```
### IIS-Einstellungen überprüfen

- 1. Öffnen Sie eine Remotedesktop-Protokoll-Sitzung (RDP) mit dem TMS-Server.
- 2. Öffnen Sie den [IIS-Manager.](http://msdn.microsoft.com/en-us/library/bb763170.aspx)
- 3. Erweitern Sie die Standardwebsite.
- 4. Erweitern Sie TMS.
- 5. Wählen Sie public aus.
- 6. Auswählen

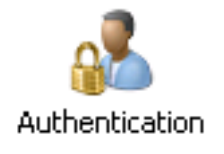

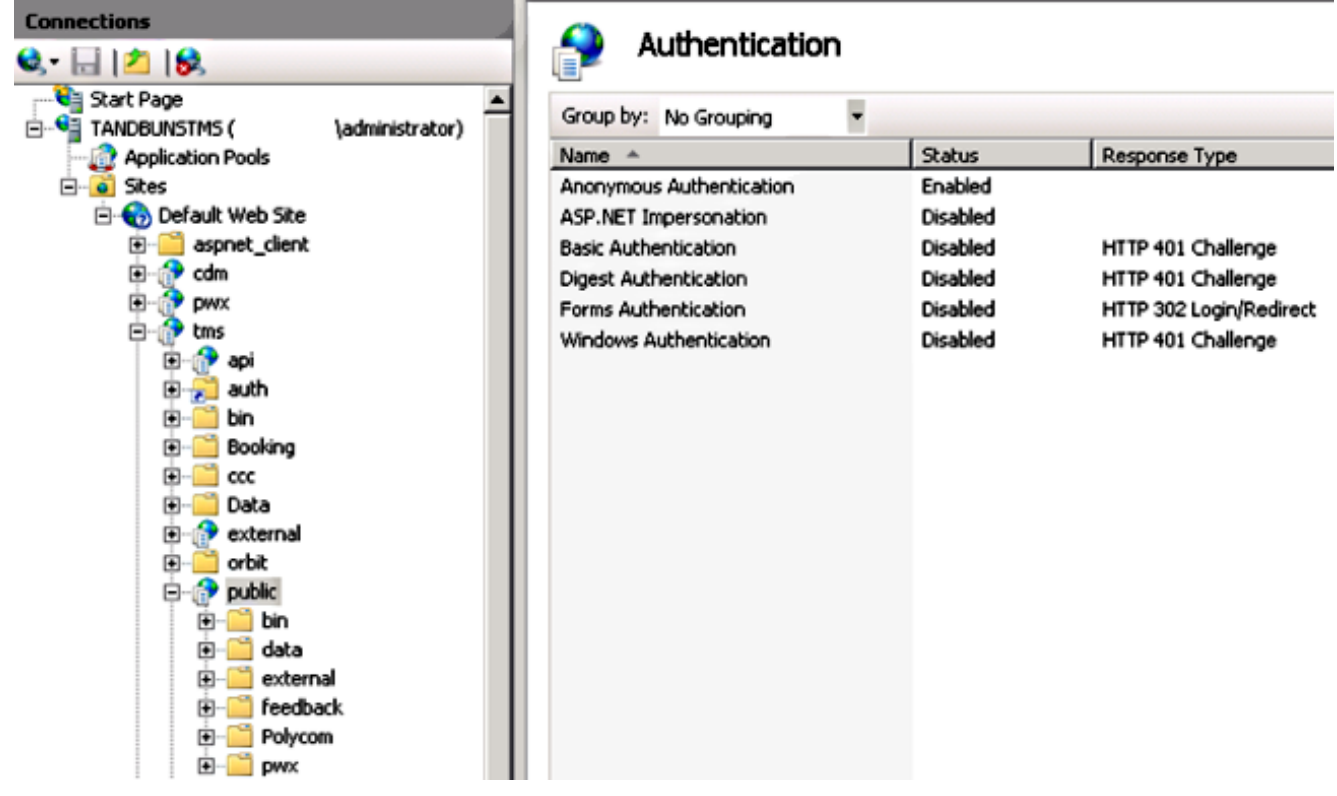

7. Uberprüfen Sie, ob die Anonyme Authentifizierung aktiviert ist, und aktivieren Sie sie, wenn sie nicht bereits aktiviert ist.

### Netzwerkerfassung verwenden

#### Analysieren von Phonebook-Daten in Wireshark

Die Telefonbuchsuche beginnt mit einer Suchanfrage an den Telefonbuchdienst bei TMS, auf den TMS antwortet, und schließt das Suchergebnis in die Antwort ein, wenn alles funktioniert.

Sie können die Ablaufverfolgung auf dem TMS-Server oder auf dem Endpunkt ausführen, wenn der Endpunkt tcpdump unterstützt. Lassen Sie die Ablaufverfolgung laufen, und greifen Sie über die Webschnittstelle oder die Benutzeroberfläche auf das Telefonbuch zu. Es sollte eine Suchanfrage auf dem TMS-Server angezeigt werden.

HTTP/XM 1170 POST /tms/public/external/phonebook/phonebookservice.asmx HTTP/1.1

Nach diesem TCP-Stream werden zwei Hauptkomponenten von XML angezeigt:

Zunächst identifiziert sich der Endpunkt selbst, z. B.:

<Search>

Als Nächstes sehen Sie die Details der Anfrage:

<sup>&</sup>lt;Identification> <SystemName>RoomKit</SystemName> <MACAddress>08:96:ad:5a:f4:f4</MACAddress> <IPAddress>14.49.31.33</IPAddress> <IPAddressV6

type="Local">fe80::a96:adff:fe5a:f4f4</IPAddressV6> <ProductType>Cisco Codec</ProductType> <ProductID>Cisco Webex Room Kit</ProductID> <SWVersion>ce9.9.0.3a4afe323b0</SWVersion> <SerialNumber>FOC2108NFRA</SerialNumber> </Identification>

```
<CaseSensitiveSearch>false</CaseSensitiveSearch>
       <SearchPath/>
       <SearchString/>
       <SearchType>Free</SearchType>
       <Scope>SubTree</Scope>
       <MaxResult>50</MaxResult>
       <RangeInclusive>false</RangeInclusive>
     </Search>
```
<Hinweis: Die Detailwerte ändern sich je nach Anforderung. Die Anfrage oben wurde mit dem SSH-Befehl 'xcommand Phonebook Search PhonebookType: Corporate" vom Endgerät.>

Die Antwort vom TMS-Server muss ein OK für 200 sein. Andernfalls können Sie die Fehlerbehebung auf Basis der unterschiedlichen Meldungen durchführen, die Sie erhalten.

#### НТТР/Х№ 2441 НТТР/1.1 200 ОК

Die Antwort "200 OK" enthält die entsprechenden Einträge aus den Telefonbüchern, die dem Endpunkt in der TMS zugewiesen sind. In der obigen Anfrage wurde dem Endgerät ein einzelnes Telefonbuch in TMS zugewiesen, und die Antwort sieht wie folgt aus:

```
<SearchResponse xmlns="http://www.tandberg.net/2004/06/PhoneBookSearch/">
     <SearchResult>
         <Name />
        <Id / <Entry>
             <Name>HDX8000</Name>
             <Id>e_92750</Id>
             <Route>
                  <CallType>384</CallType>
                  <Protocol>H323</Protocol>
                  <Restrict>Norestrict</Restrict>
                  <DialString>hdx8000</DialString>
                  <Description>hdx8000 (H.323)</Description>
                  <SystemType>Polycom HDX 8000 HD</SystemType>
             </Route>
             <IsLast>false</IsLast>
             <IsFirst>true</IsFirst>
             <BaseDN />
             <SystemType>Polycom HDX 8000 HD</SystemType>
         </Entry>
         <Entry>
             <Name>SX10</Name>
             <Id>e_92749</Id>
             <Route>
                  <CallType>384</CallType>
                  <Protocol>SIP</Protocol>
                  <Restrict>Norestrict</Restrict>
                  <DialString>sx10@example.com</DialString>
                  <Description>sx10@example.com (SIP)</Description>
                  <SystemType>Cisco TelePresence SX10</SystemType>
             </Route>
             <IsLast>false</IsLast>
             <IsFirst>false</IsFirst>
             <BaseDN />
             <SystemType>Cisco TelePresence SX10</SystemType>
         </Entry>
         <NoOfEntries>7</NoOfEntries>
         <FolderExists>true</FolderExists>
     </SearchResult>
</SearchResponse>
```
### Anfrage auf Telefonbuch/Antwort-Anmeldung bei TMS

Die TMS 15.8 bietet die Möglichkeit, alle Buchungsanfragen und deren Antworten zu protokollieren. Diese Protokollierung ist standardmäßig deaktiviert, kann jedoch auf zwei Arten aktiviert werden.

1. Ändern Sie die Datei web.config standardmäßig unter "C:\Program Files (x86)\TANDBERG\TMS\wwwTMS\Public\web.config", und ändern Sie diesen Abschnitt:

<logger name="Tandberg.TMS.Phonebook.PhonebookRequestResponse" additivity="false"> <level value="OFF"/>

Ändern Sie den Ebenenwert von 'OFF' in 'DEBUG'.

2. Dies kann auch mithilfe des TMS Log Collection Utility (TMS-Protokoll-Erkennungsprogramm) einfacher durch Überprüfung folgender Punkte durchgeführt werden:

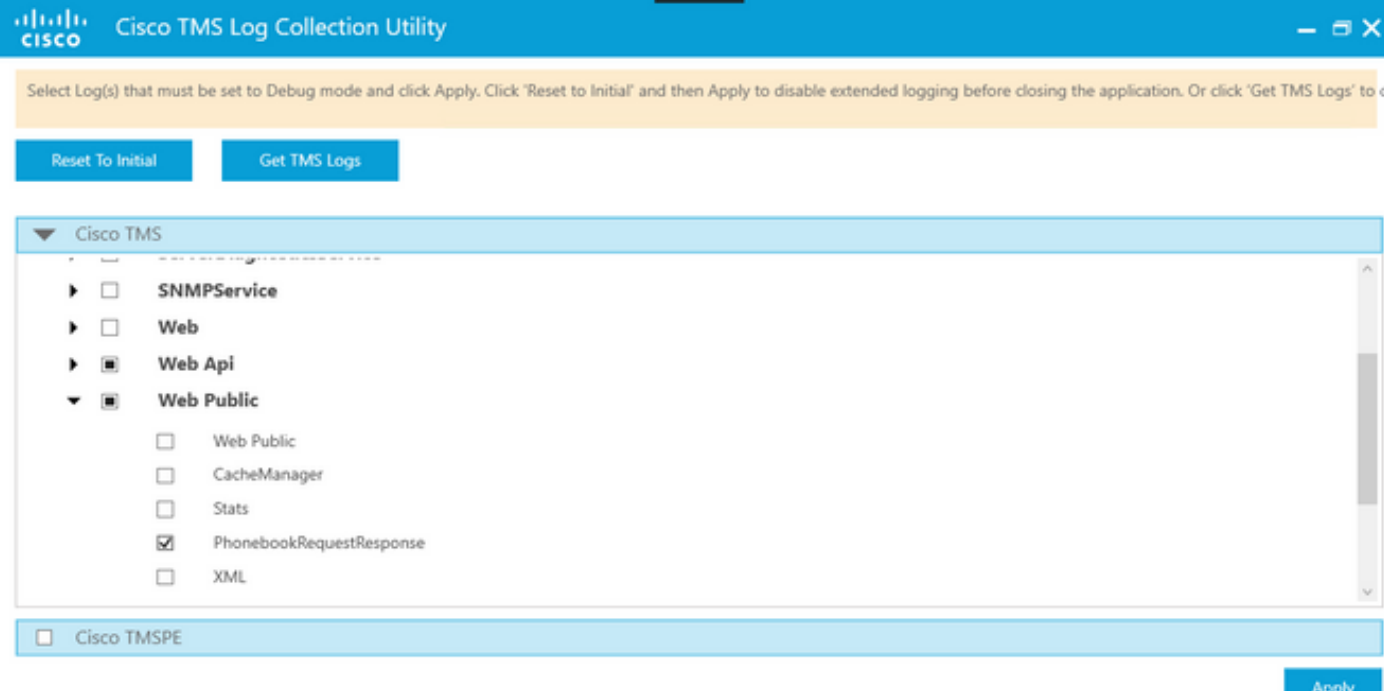

Cisco TMS Log Collection Utility 2.0.0

Sobald eine Telefonbuchanfrage auf die TMS-Anwendung trifft, wird das Protokoll geschrieben. Der Standardspeicherort für diese Datei ist "C:\Program Files (x86)\TANDBERG\TMS\data\Logs\TMSDebug\log-phonebook-request-response.txt".

Ein Beispiel für diese Ausgabe:

```
Incoming Request
2020-01-08 09:30:54,856|PhoneBookService [ec3eaf80-f519-4573-9e68-3d98ab494d0b] REQUEST :
Identification = 14.49.31.33,Scope = SubTree,Start Time = 1/8/2020 9:30:54 AM,Start From Id =
"",End At Id = "",Max Result = 50,Search String = "",Search Path = "",Range Inclusive =
False, Case Sensitive Search = False, Search Type = Free, Starts With = "",
Outgoing Response
2020-01-08 09:30:55,121|PhoneBookService [ec3eaf80-f519-4573-9e68-3d98ab494d0b] RESPONSE :
```
14.49.31.33 <?xml version="1.0" encoding="utf-16"?><Catalog

xmlns:xsd="http://www.w3.org/2001/XMLSchema" xmlns:xsi="http://www.w3.org/2001/XMLSchemainstance"><Name /><Id

/><Entry><Name>HDX8000</Name><Id>e\_92750</Id><Route><CallType>384</CallType><Protocol>H323</Prot ocol><Restrict>Norestrict</Restrict><DialString>hdx8000</DialString><Description>hdx8000 (H.323)</Description><SystemType>Polycom HDX 8000

HD</SystemType></Route><Route><CallType>384</CallType><Protocol>H323</Protocol><Restrict>Norestr ict</Restrict><DialString>1001</DialString><Description>1001

(H.323)</Description><SystemType>Polycom HDX 8000

HD</SystemType></Route><Route><CallType>384</CallType><Protocol>H323</Protocol><Restrict>Norestr ict</Restrict><DialString>14.49.31.35</DialString><Description>14.49.31.35

(H.323)</Description><SystemType>Polycom HDX 8000

HD</SystemType></Route><IsLast>false</IsLast><IsFirst>true</IsFirst><BaseDN

/><SystemType>Polycom HDX 8000

HD</SystemType></Entry><Entry><Name>SX10</Name><Id>e\_92749</Id><Route><CallType>384</CallType><P rotocol>SIP</Protocol><Restrict>Norestrict</Restrict><DialString>sx10@example.com</DialString><D escription>sx10@example.com (SIP)</Description><SystemType>Cisco TelePresence

SX10</SystemType></Route><IsLast>false</IsLast><IsFirst>false</IsFirst><BaseDN

/><SystemType>Cisco TelePresence

SX10</SystemType></Entry><IsLast>false</IsLast><IsFirst>false</IsFirst><NoOfEntries>7</NoOfEntri es><FolderExists>true</FolderExists></Catalog>

Beachten Sie, dass dies dem POST und dem 200 OK in einer Paketerfassung sehr ähnlich ist. Dies ist jedoch mit HTTP oder HTTPS identisch. Die Erfassung ist hingegen bei Verwendung von HTTPS unlesbar.